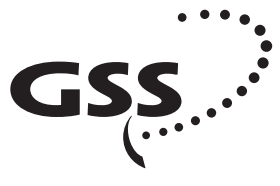

Grundig SAT Systems

# **STC 160 Head-End Station Head-End Digital Modulator COFDM**

**HDM 660 T**

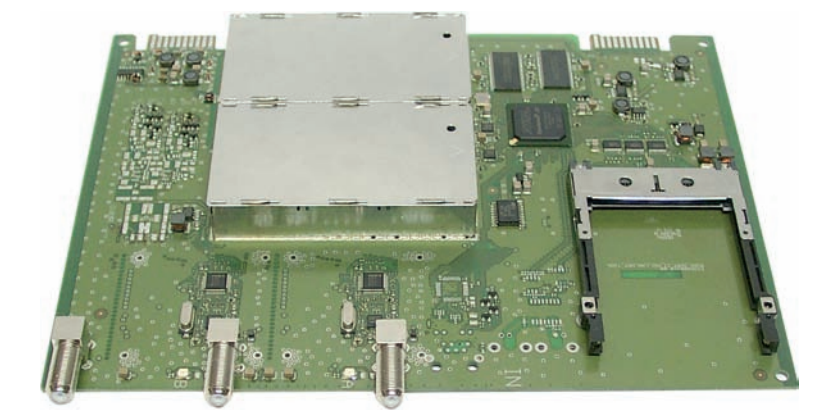

#### **Notes on the Assembly Instructions.**

As well as this supplementary Assembly Instructions, the Assembly Instructions for the STC 160 apply.

GSS Grundig SAT Systems GmbH Beuthener Strasse 43 D-90471 Nuremberg

Phone: +49 (0) 911 / 703 8877 Fax:  $+49(0)911/7039210$ <br>Fmail:  $\frac{\text{info@ass ty}}{}$ Email: info@gss.tv www.gss.tv

CE

**English**

# <span id="page-1-0"></span>**Contents**

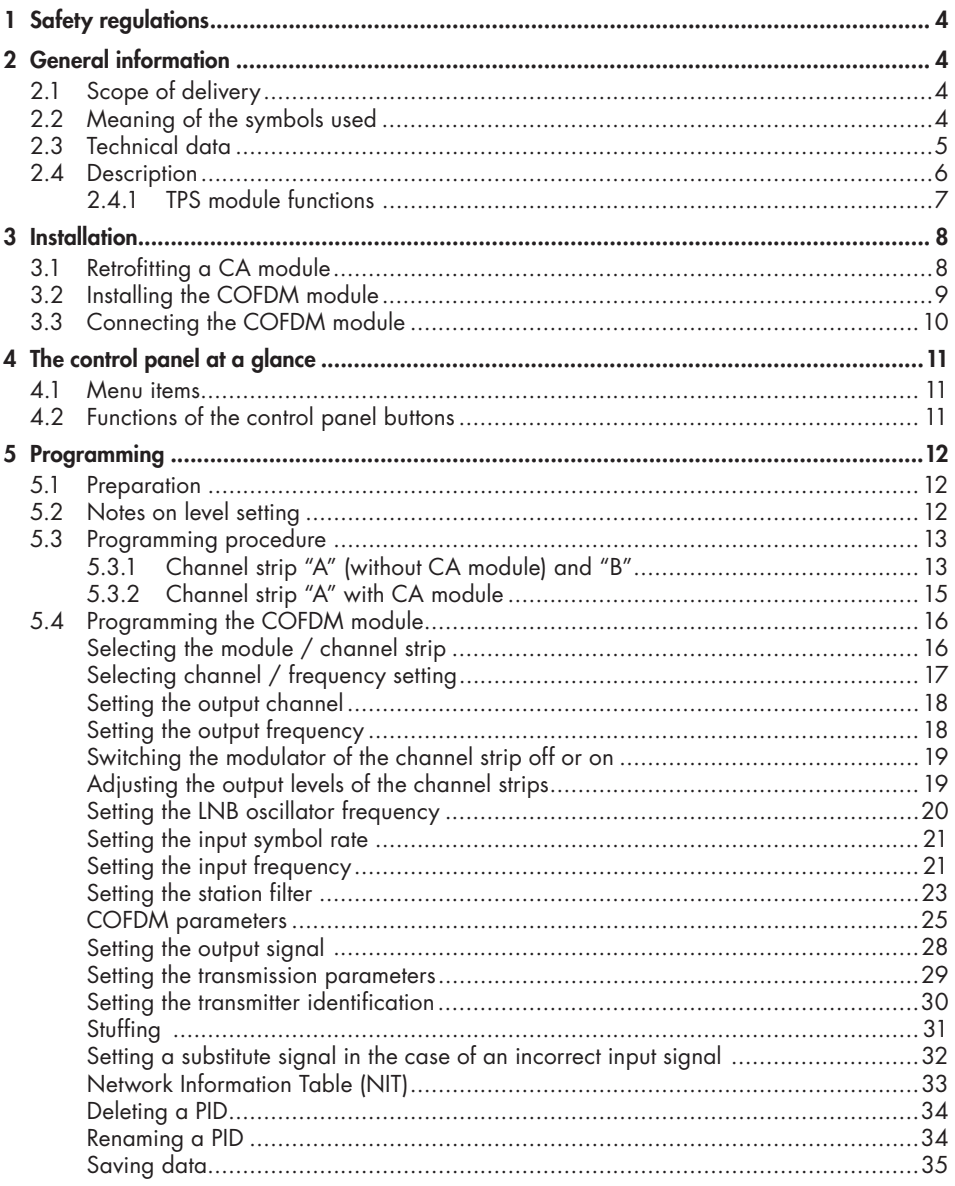

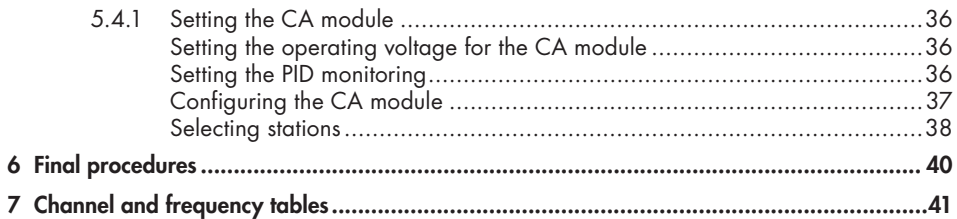

# <span id="page-3-0"></span>**1 Safety regulations**

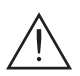

 Please read the safety regulations listed in the assembly instructions for the STC 160 head-end station which pertain to this module.

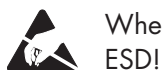

When working on the modules, please take measures to protect against

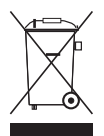

 Electronic devices should never be disposed of in the household rubbish. In accordance with directive 2002/96/EC of the European Parliament and the European Council from January 27, 2003 which addresses old electronic and electrical devices, such devices must be disposed of at a designated collection facility. At the end of its service life, please take your device to one of these public collection facilities for proper disposal.

# **2 General information**

# **2.1 Scope of delivery**

- 1 Head-end Digital Modulator COFDM "HDM 660 T"
- 1 HF connection cable
- 1 CD (assembly instructions)
- 1 Brief Assembly Instructions

# **2.2 Meaning of the symbols used**

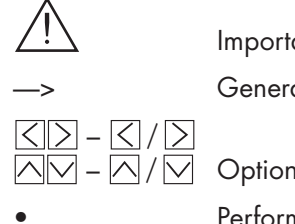

Important note

General note

Optional use of the buttons

Performing works

# <span id="page-4-0"></span>**2.3 Technical data**

The requirements of the following EU directives are met: 2006/95/EC, 2004/108/EC The product fulfils the guidelines and standards for CE labelling.

# **HF input (DVB-S):**

Frequency range: 910 … 2150 MHz Input impedance:  $75 Ω$ Return loss: typ. 8 dB Symbol rate: 2 … 45 MSymb/s

Input level: 60 dBµV … 80 dBµV Remote power supply: 12 V / 350 mA (via SAT inputs)

# **COFDM modulator**

Signal processing: DIN EN 300744 Transmission modes: 2k, 4k, 8k Code rates:  $\frac{1}{2}$ ,  $\frac{2}{3}$ ,  $\frac{3}{4}$ ,  $\frac{5}{6}$ ,  $\frac{7}{8}$ <br>Guard intervals:  $\frac{1}{4}$ ,  $\frac{1}{6}$ ,  $\frac{1}{16}$ ,  $\frac{1}{16}$ 

## **HF output:**

Output level: typ. 82 dBµV Output impedance: 75 Ω

# **Connections:**

SAT inputs: 2 F sockets HF output: 1 F socket

Types of modulation: QPSK, 16 QAM, 64 QAM  $1/4, 1/8, 1/16, 1/32$ 

**Frequency range:** 42.0 ... 860.0 MHz Channels: C5 … C12, C21 … C69

Connection strip (20-pin): for supply voltages and control circuits Common Interface: 1 (several channels can be decoded)

# <span id="page-5-0"></span>**2.4 Description**

The Head-end Digital Modulator COFDM "HDM 660 T", in the following called COFDM module converts two DVB-S (QPSK) modulated data streams into two DVB-T (COFDM) modulated data streams. The COFDM module has two SAT-IF inputs and one HF output. Components (e.g. LNB) which are connected upstream can be powered through the SAT-IF inputs.

The COFDM module is equipped with two channel strips ("**A**" and "**B**"). The channel strips consist of the digital SAT tuners, the digital signal processing levels and an output converter. The output channels are suitable for neighbouring channel assignment and free tuneable (no automatic neighbouring-channel assignment). The channel strips are indicated in the head-end station display with "**Bx …A**" and "**Bx …B**".

Using an adequate CA module encoded channels can be decoded via channel strip "**A**". The control of the module takes place via the control unit of the headend station.

Two LEDs indicate if the respective channel strip is switched on (LED illuminates) or off, and also provide an indication of the signal quality based on their colour.

The integrated TPS module (Transport Stream Processing) processes the data from the demodulated transport streams.

The COFDM modulated HF output signals are sent through the HF output of the COFDM module to the output collector.

When the head-end station is switched on, the two-line LC display shows the "**SETUP**" menu and the software version of the control unit. The head-end station output level can be adjusted in this menu.

To operate the COFDM module the software version of the control unit (headend station) must be "**V 7**" or higher. The operating software of the COFDM module and the head-end station can be updated using a PC or notebook and the software "**BE-Flash**" via the 9-pin D-SUB socket on the head-end station. You can find the current operating software for the head-end station and the COFDM module, the software "**BE-Flash**" and the current assembly instructions on the website "*<www.gss.tv>*".

The COFDM module is designed exclusively for use in the STC 160 head-end station.

## <span id="page-6-0"></span>**2.4.1 TPS module functions**

After decoding QPSK-modulated signals, the demodulated data streams can be accessed via the integrated TPS module. These data streams, also called transport streams, contain several stations in all their components (video, audio, data and service information), which can be changed using the TPS module. In the station filter individual stations can be activated to fill the output data rate defined with the COFDM settings.

The transport stream contains data in the form of tables which the receivers evaluate and require for convenient use. The TPS module can adjust the "Network Information Table" (NIT) to accommodate the new station data. The "NIT" contains data which is required by the set-top box for the automatic search feature.

# <span id="page-7-0"></span>**3 Installation**

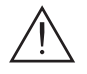

- Ensure the head-end station is mounted so it will not be able to vibrate. Avoid, for example, mounting the head-end station onto a lift shaft or any other wall or floor construction that vibrates in a similar way.
- Before installing or changing a module, switch off the head-end station or unplug the power cable from the mains power socket.

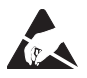

Take measures to protect against ESD!

• Open the housing of the head-end station in accordance with the assembly instructions for the STC 160.

## **3.1 Retrofitting a CA module**

The COFDM module is equipped with a common interface. It allows you to connect a CA module for various encryption systems and service providers. Encoded channels can only be decoded with a CA module suitable for the encoding system and the corresponding smart card. The smart card contains all the information for authorisation, decoding and subscription.

- Check with the distributor or manufacturer of the CA module to be used to ensure that it is suitable for the reception of several channels.  **The hardware and software of the COFDM module have been thoroughly prepared and tested.**
	- **Any changes made by program vendors to the structures in the program data might impair or even prevent this function.**
	- When working with the CA module, please read the corresponding operating manual from the respective provider.
	- Insert the smart card  $(1)$  into the CA module  $(2)$  so that the chip  $(3)$  on the smart card faces the thicker side (top) of the CA module (fig. 1).
	- Push the CA module  $(2)$  without canting into the guide rails  $(4)$  of the common interface  $(5)$  according to the following picture and contact it to the common interface.

<span id="page-8-0"></span>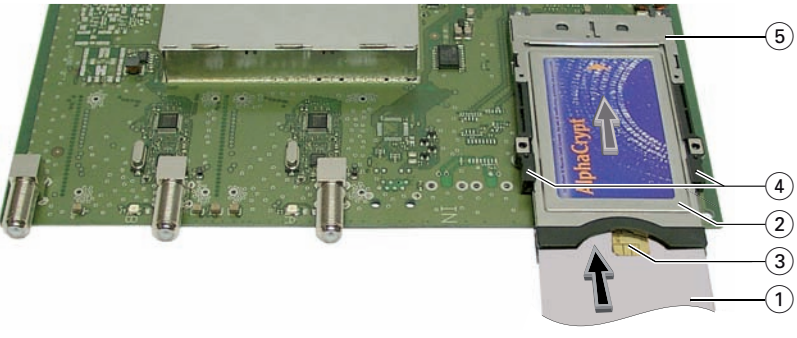

*Fig. 1*

#### **3.2 Installing the COFDM module**

- 
- Check that the plug contacts of the CA module are tightly seated in the terminal strips on the common interface of the COFDM module and make sure there is reliable contact.
- When installing a module, make sure that it is inserted in one of the long, numbered grooves in front of the contact strip on the board at the rear wall of the housing.
- The shorter, non-numbered grooves without a contact strip on the board at the rear wall of the housing are for add-on modules only.
- Open the housing of the head-end station in accordance with the assembly instructions for the STC 160.
- Open the locking device  $(1)$  in the direction of the arrow (fig. 2).

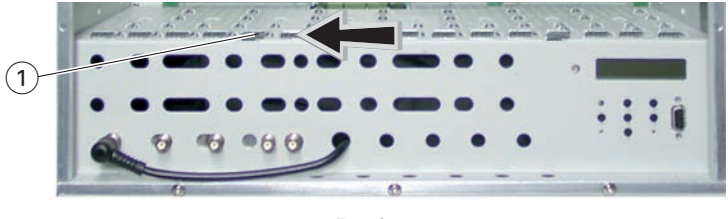

*Fig. 2*

- Insert the COFDM module in grooves  $\widehat{A}$  and  $\widehat{B}$  of an open slot (with contact strip on the board at the rear wall of the housing) and gently slide it into the head-end station until it makes contact with the board on the rear wall (fig. 3).
- After installing the COFDM module close the locking device  $(1)$  in the direction of the arrow (fig. 3).

<span id="page-9-0"></span>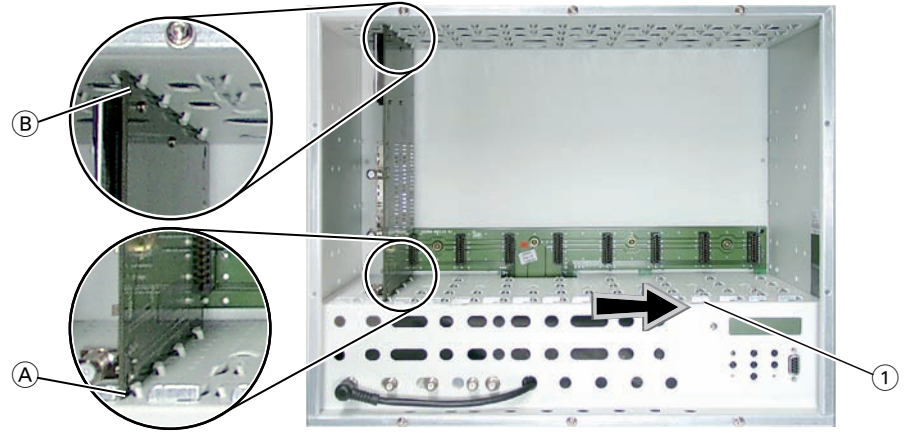

*Fig. 3*

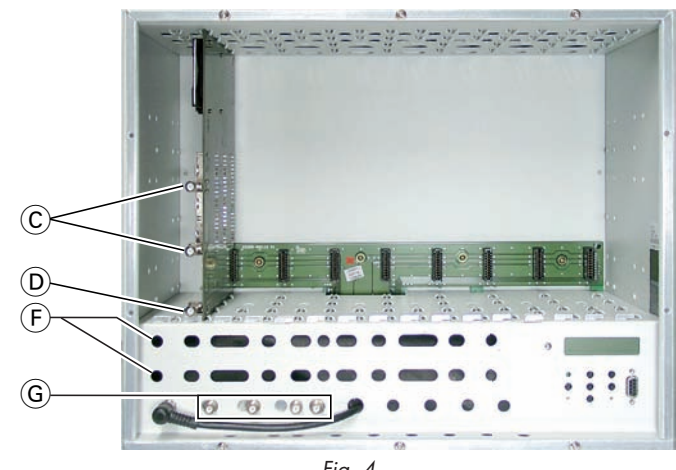

**3.3 Connecting the COFDM module**

- *Fig. 4*
- Connect SAT-IF inputs  $\overline{C}$  on the COFDM module (fig. 4) to the preinstalled F terminals in the rear wall of the head-end station via the cable inlets  $(F)$  using HF cables made on-site (length approx. 80 cm) or if applicable connect each to one of the outputs of a retrofitted SAT-IF input distributor.
- After programming, connect the modulator output  $(D)$  to one of the input sockets  $(G)$  of the output collector.

# <span id="page-10-0"></span>**4 The control panel at a glance**

#### **4.1 Menu items**

Program the COFDM module using the buttons on the head-end station control panel. The menus appear on the two-line display of the control panel. The parameters and functions to be set are underlined.

You can use the **M** button to select the following menu items:

- Activating the module and channel strip
- Channel setting / frequency setting
- Output channel / output frequency
- Output level
- LNB oscillator frequency
- Input symbol rate
- Input frequency
- Station filter
- CA module (if available)
- Output signal
- Transmission parameters
- Station identification
- Stuffing
- Substitute signal
- Network Information Table (NIT)
- Deleting a PID
- Renaming a PID
- Save data

# **4.2 Functions of the control panel buttons**

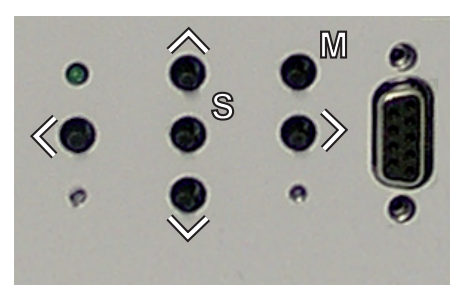

- $|\langle \cdot | \cdot \rangle|$  To move the cursor, call up functions
- $\sqrt{2}$  To adjust values and functions
- **S** To save the programmed data
- **M** To switch to the next menu

# <span id="page-11-0"></span>**5 Programming**

#### **5.1 Preparation**

- Test the software versions of the head-end station and the COFDM module and upda[te them if necessa](www.gss.tv)ry. The current software versions can be found on the website "*www.gss.tv*".
- Connect the test receiver to the modulator output on the COFDM module  $(D)$  or to the HF output on the output collector if it is already connected (s. page 10).
- [Adjust the test receiver to the output channel / output frequency of the channel](#page-9-0)  strip to be set.
- [Switch on the channel strip \(modulator\) if necessary \(s. page 19\). For each](#page-18-0)  channel strip, there is an status LED which indicates if the channel strip is switched on.

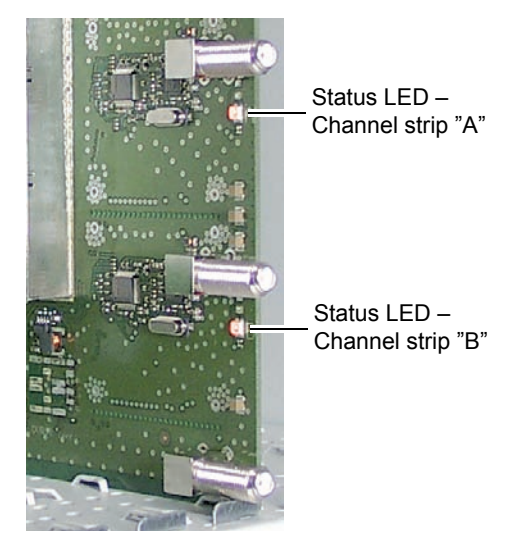

• Balance the output levels of the channel strips "**A**" and "**B**" and level them to [the output levels of the modulators of other modules used if the difference in](#page-18-0)  level is ≥ 1 dB (page 19).

## **5.2 Notes on level setting**

In order to prevent interference within the head-end station and the cable system, the output level of the COFDM module must be lowered by 8 dB compared to modules with analogue modulators.

## <span id="page-12-0"></span>**5.3 Programming procedure**

#### **5.3.1 Channel strip "A" (without CA module) and "B"**

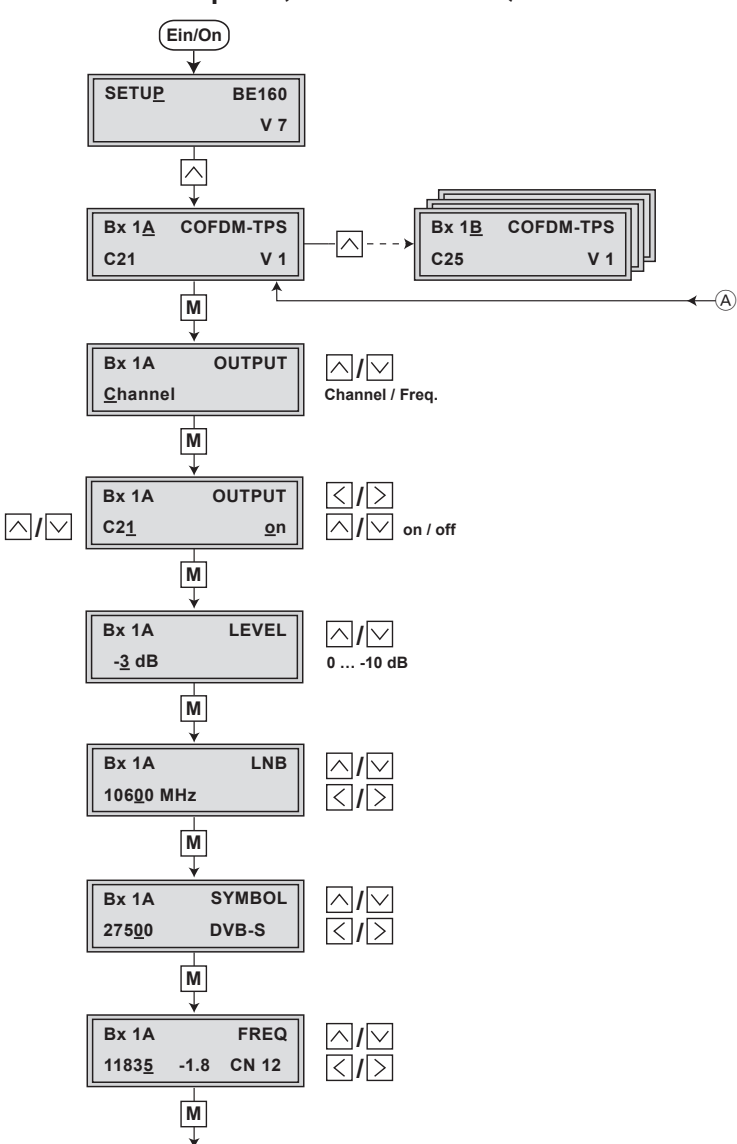

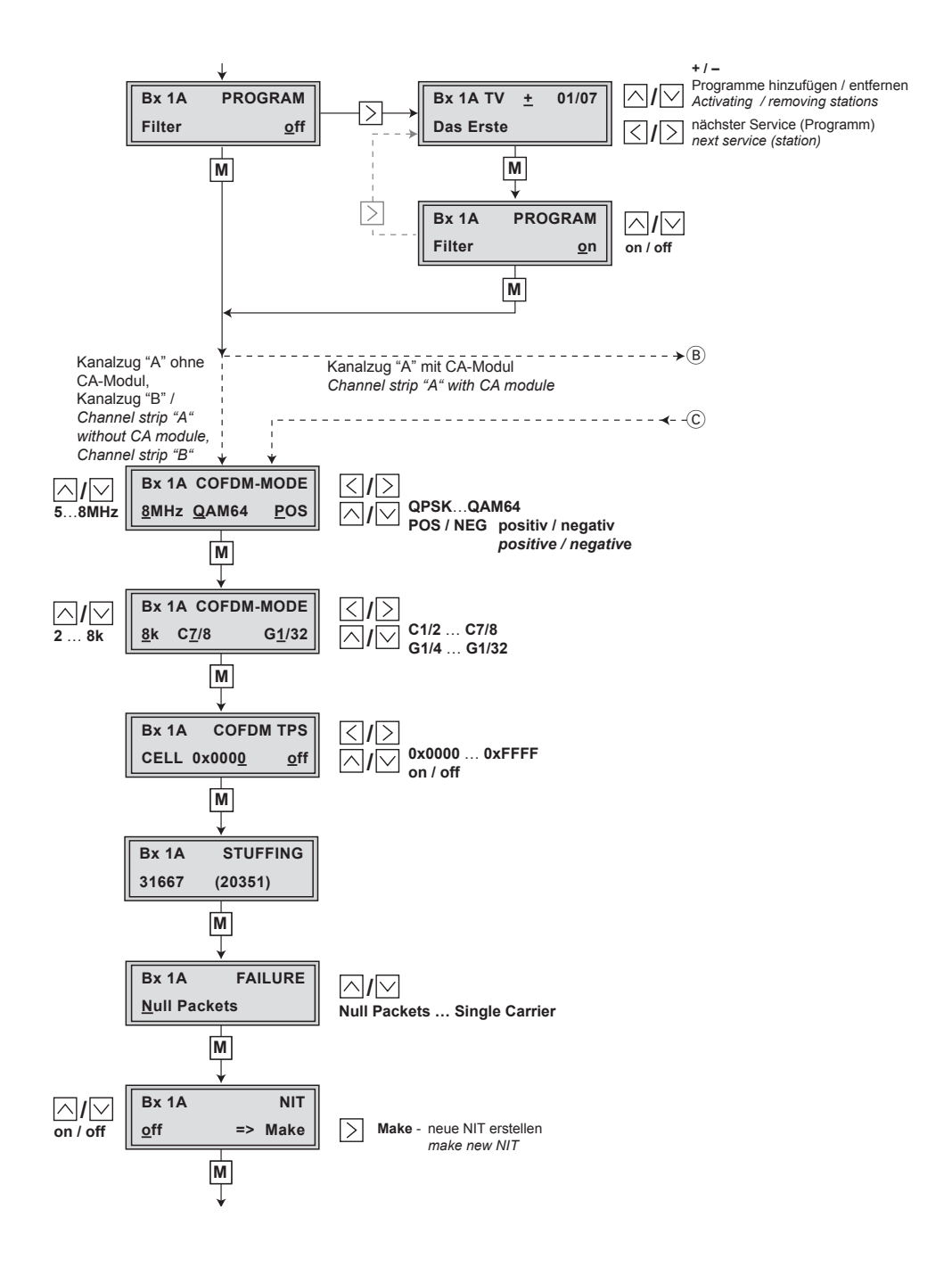

<span id="page-14-0"></span>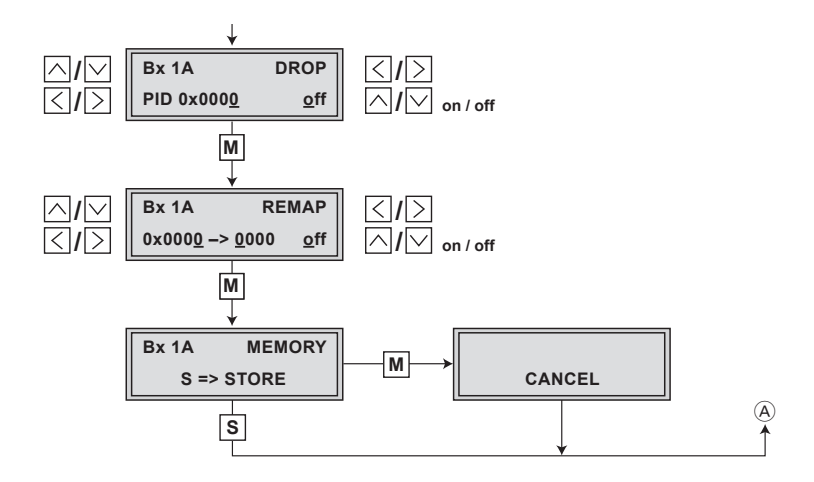

## **5.3.2 Channel strip "A" with CA module**

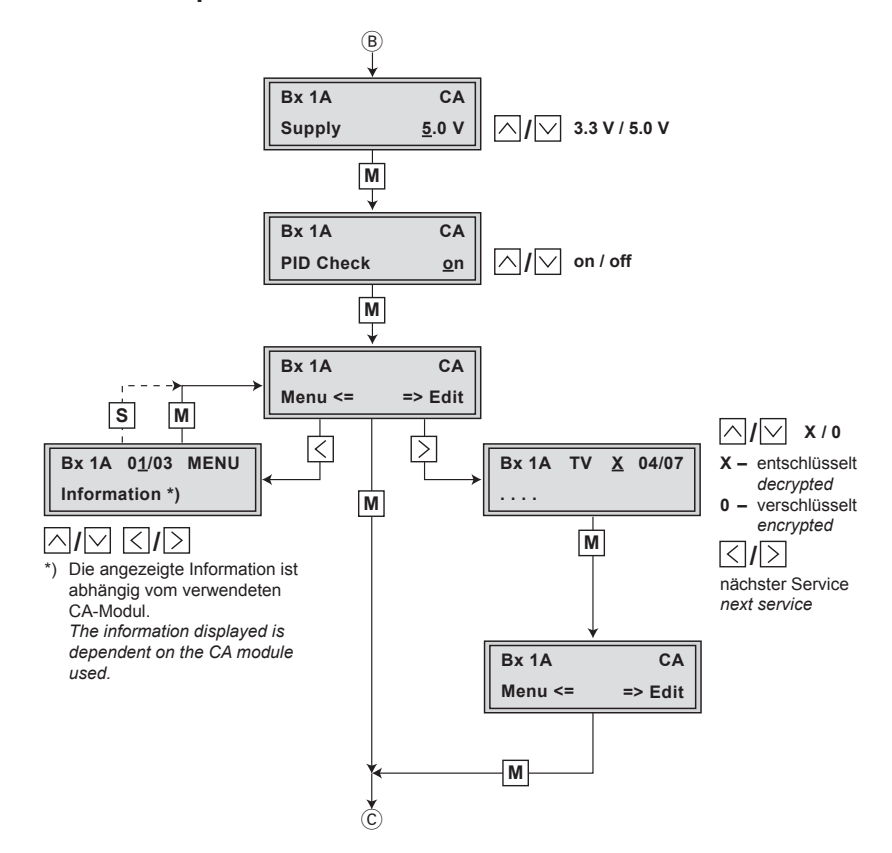

# <span id="page-15-0"></span>**5.4 Programming the COFDM module**

- —> Pressing the **M** button for longer than 2 seconds cancels the programming procedure. This takes you back to the program item "**Selecting the module/ channel strip**" from any menu. Any entries that have not been saved are reset to the previous settings.
- —> Entries in the menus can be saved by pressing the **S** key. You are taken back to the "**Selecting the module/channel strip**" menu item.
	- Switch on the head-end station.
		- —> The display shows "**SETUP BE160**" and the software version of the head-end station (e.g. V 7).
		- —> In the "**SETUP**" menu, the output level of the output collector can be adjusted

(see STC 160 assembly instructions).

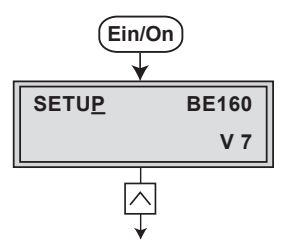

# **Selecting the module / channel strip**

• If necessary, press  $\sqrt{ }$  repeatedly to select the particular module (**Bx** …) or channel strip "**A**" or "**B**" to be programmed.

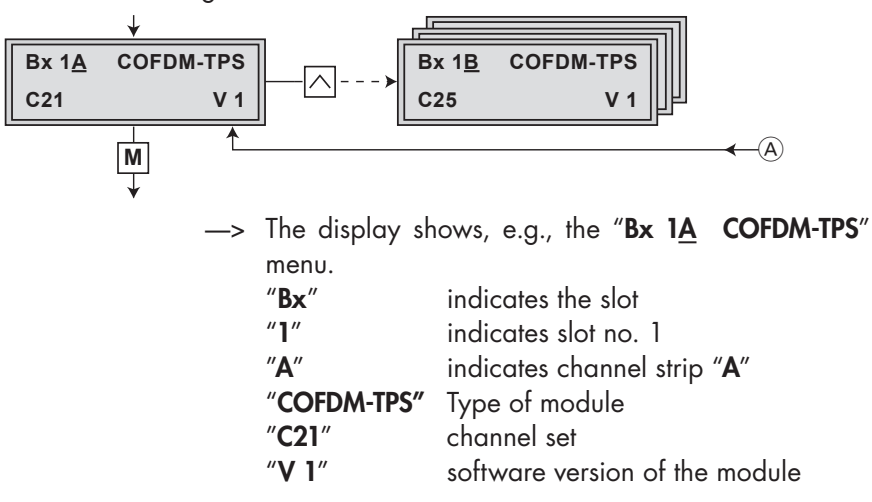

<span id="page-16-0"></span>—> If a channel strip is selected whose modulator is switched off, instead of the frequency or the channel "**– – –**" is displayed.

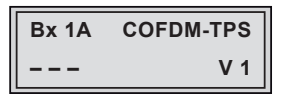

- —> Programming the channel strips "**A**" and "**B**" is identical without a CA module. If a CA module is used [mind the supplementary programming procedure de](#page-35-0)scribed on page 36.
- Press the **M** button.
	- —> The "Selecting channel / frequency setting" "**OUTPUT**" menu is activated.

## **Selecting channel / frequency setting**

In this menu, you can choose whether you require the channel or frequency setting for the adjustment of the HF output. The channel setting covers the range of channels C5 … C12 und C21 … C69, the frequency setting covers the range from 42.0 MHz to 860.0 MHz.

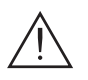

The COFDM signal is normally transmitted with a bandwidth of 8 MHz. This means that you can only use the channel centre frequency of the existing channel raster in the range of channels C21 … C69 (frequency raster 8 MHz). The CCIR channel raster is 7 MHz in the range of the lower frequency bands (channels C5 … C12). If 8 MHz COFDM signal packages are transmitted in these channel ranges, this will result in interference (overlapping) and transmission problems.

For programming in these channel ranges and in the frequen[cy ranges below them, we recommend to reduce the band](#page-27-0)width of the COFDM signal to 7 MHz (page 28).

Please note thereby that many receivers cannot receive the channel ranges S21 … S41 (306 … 466 MHz).

<span id="page-17-0"></span>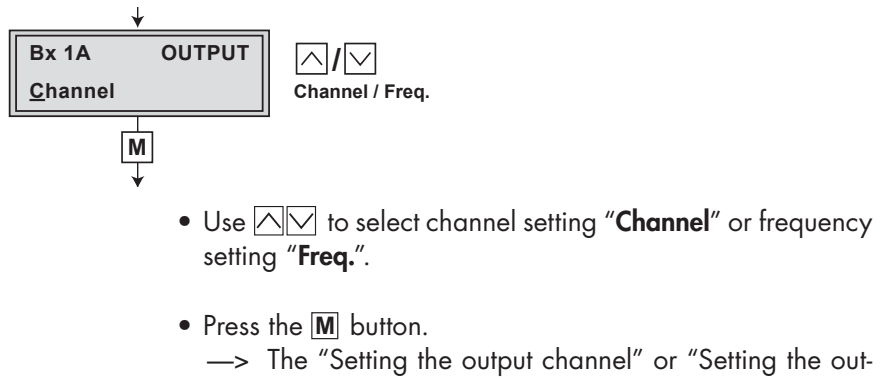

- put frequency" "**OUTPUT**" menu is activated.
- —> If frequency setting is selected continue with "Setting the output frequency".

#### **Setting the output channel**

In this menu you set the output channel of the channel strip (C5 … C12, C21 … C69). Additionally the modulator of the channel strip can be switched off or on (page 19).

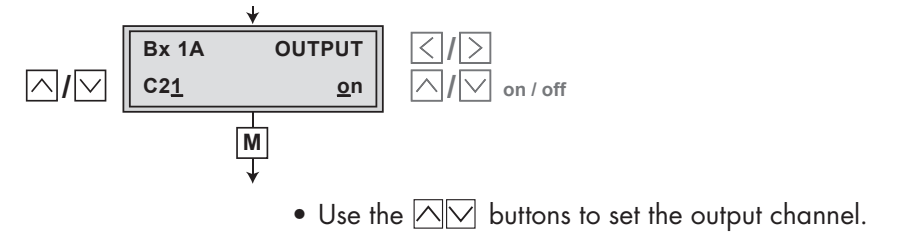

## **Setting the output frequency**

In this menu you set the output frequency of the channel strip [\(42.0 … 860.0 MHz\). Additionally the modulator of the chan](#page-18-0)nel strip can be switched off or on (page 19).

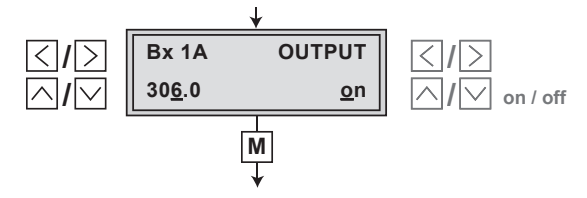

• Use the  $\boxed{\left\langle \right\vert }$  buttons to position the cursor under the digit to be set for the frequency display then use  $\sqrt{v}$  to set the output frequency wished.

# **Switching the modulator of the channel strip off or on**

<span id="page-18-0"></span>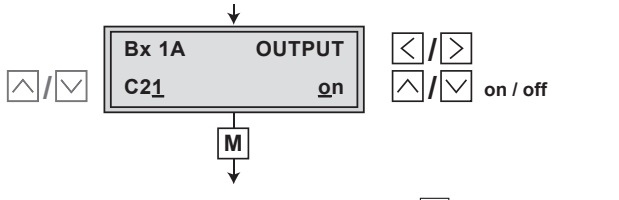

- Using the  $\triangleright$  button, move the cursor under "on" or "off" and then use the  $\overline{\wedge}$  buttons to switch off "off" the channel strip (modulator) or to switch it on "**on**" if necessary.
	- [—> When it is switched off, the status LED for the channel](#page-21-0)  strip goes out (see page 22).
	- —> The switched off channel strip is indicated in the display with "**– – –**" instead of the channel or frequency display.

**Bx 1A – – – OUTPUT off** 

- Press the **M** button.
	- —> The "Adjusting the output levels of the channel strips" – "**LEVEL**" menu is activated.

## **Adjusting the output levels of the channel strips**

This menu item is used to set the output levels of the modulators of the module´s channel strips to the same value and to level them to the output levels of the modulators of other modules used.

In order to prevent interference within the head-end station and the cable system, the output level of the COFDM module must be lowered by 8 dB compared to modules with analogue modulators.

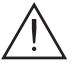

<span id="page-19-0"></span>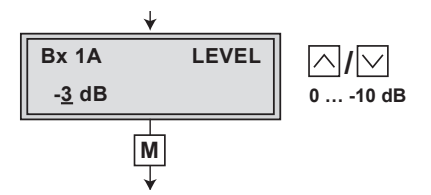

- Use the test receiver to measure the output level of the channel strip and make note of the value.
- When adjusting the second channel strip, compare its value with the value noted for the first channel strip.
- Measure the output levels of the modulators of other modules used and make notes of their values.
- Use the  $\land\lor\lor$  buttons to balance the higher output level of the one channel strip to the lower output level of the other channel strip and the output levels of the modulators of other modules used ("**0 dB**" … "**–10 dB**").
- Press the **M** button.
	- —> The "Setting the LNB oscillator frequency" "**LNB**" menu is activated.

# **Setting the LNB oscillator frequency**

Set the oscillator frequency of the LNB used in this menu.

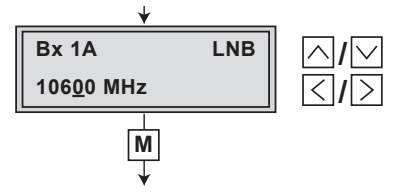

- Use the  $\boxed{\left\langle \right\vert }$  buttons to position the cursor under the digit of the frequency displayed.
- Press  $\boxed{\wedge}\boxed{\vee}$  to enter the respective digit of the oscillator frequency of the LNB used.
- Repeat the procedure by the quantity of the digits to be set.
- Press the **M** button.
	- —> The "Setting the input symbol rate" "**SYMBOL**" menu is activated.

# **Setting the input symbol rate**

The symbol rates of the satellite transponders can be found in the current transponder tables of the various satellite trade magazines or on the website of the respective service provider.

<span id="page-20-0"></span>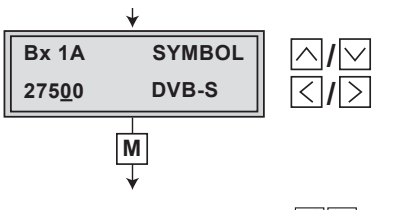

- Use the  $\boxed{\left\langle \right\vert }$  buttons to position the cursor under the digit of the symbol rate displayed to be set.
- Press  $\boxed{\wedge}\boxed{\vee}$  to enter the respective digit of the desired symbol rate.
- Repeat the procedure by the quantity of the digits to be set.
	- —> The "**DVB-S**" logo has no function.
- Press the **M** button.
	- —> The "Setting the input frequency" "**FREQ**" menu is activated.

# **Setting the input frequency**

Once the HF receiver has synchronised to the input signal, any offset to the target frequency is displayed in MHz, e.g. "**-1.8**".

The "**CN…**" indicator in this menu provides an indication of the signal-to-noise ratio of the received carrier. If the value is below "**CN 5**," this may result in loss of video.

If a question mark "**(?)**" appears in the second line of the display, there is no input signal present. Check the configuration of the antenna system and head-end station, as well as the previously adjusted module settings.

<span id="page-21-0"></span>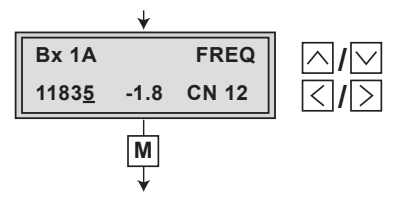

- $\bullet$  Use the  $\leq$   $\geq$  buttons to position the cursor under the digit of the frequency displayed to be set.
- Press  $\triangle \triangledown$  to set the respective digit of the input frequency needed.
- Repeat the procedure by the quantity of the digits to be set.
- Set the frequency offset shown in the display (e.g. " **1.8**") to less than 1 MHz by varying the input frequency using the  $\boxed{\wedge}\boxed{\vee}$  buttons.
	- —> In addition to the indicator in the display, the quality of the transport stream received is indicated by a status LED:

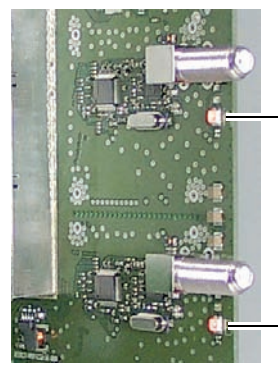

Status LED – Channel strip "A"

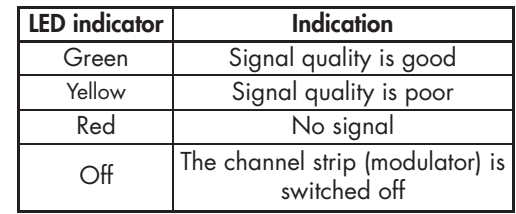

Status LED – Channel strip "B"

- Press the **M** button.
	- —> The "Setting the station filter" "**PROGRAM**" menu is activated.

## <span id="page-22-0"></span>**Setting the station filter**

The default setting for the station filter is "**off**". In this menu you define the stations received to be transmitted.

If the station filter is switched off (factory default) all stations of the transport stream passes the station filter. As soon as the station filter is activated all stations are inactive and can be added to the transport stream selectively. If stations are activated the output data rate increases.

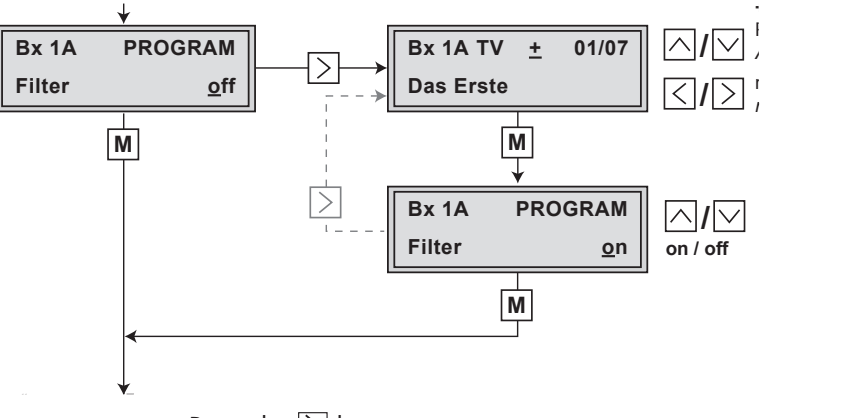

- Press the  $\triangleright$  button.
	- —> **All stations from the channel strip** will be read, and then displayed with name and station type.
	- —> If no station is found, the following error message will appear in the display "**FILTER no Service**". In this case, check the configuration of the antenna system and head-end station, as well as the previously adjusted settings for the COFDM module.
	- $\rightarrow$  The display shows e.g.: **Bx 1A TV + 01/07 Das Erste**

#### **Meaning of the indicators in the example:**

"**Bx 1A**" Slot 1, channel strip "**A**" "**TV**" TV channel type " **+** " The currently selected station is activated. "**01/07**" The 1st of 7 stations is being displayed. "**Das Erste**" Station name

# **Further possible terms displayed:**

- "**RA**" Radio channel type For radio stations, the background of the screen of the connected TV or test receiver is darkened.
	- " " The currently selected station is switched off.
	- The star means that the TV or radio station selected is encoded. To enable the stations, the CA module and the appropriate smart card of the station provider are required.
	- —> If a service number (e.g. "**131**") appears instead of "**TV**" or "**RA**", this indicates that an unnamed station or an undefined data stream is being received.
- Use the  $\boxed{\left\langle \right\vert }$  buttons to call up the stations in sequential order, then use  $\sqrt{ }$  to activate (indicated by " **+** ") or to deactivate them (" **–** ").
	- —> Factory default: All stations are deactivated.
- To save changes and to activate the station filter press the **M** button.
	- —> The display shows "**PROGRAM Filter on**".
	- —> If stations are activated the corresponding PIDs (audio, video, text) are inserted into the data stream and the PAT and SDT tables are updated.
	- —> The station filter remains deactivated ("**off**") if no station was activated.

## **Test the status of the individual stations:**

If the station filter is switched on, press the  $\triangleright$  button. In this mode you can use the  $\boxed{\left\langle \right|\left[\right\rangle }$  buttons to scroll through the station list, and  $\sqrt{N}$  to deactivate activated stations or activate further stations.

• In the "**PROGRAM Filter on**" menu the station filter can be switched " $off$ " using the buttons  $\boxed{\wedge}\boxed{\vee}$ .

- <span id="page-24-0"></span>• Press the **M** button.
	- —> The "Setting the output signal" "**COFDM-MODE**" menu is activated when the channel strips "**A**" without a CA module installed and "**B**" are programmed. Please take note of the tables below before setting the COFDM parameters.
	- —> Programming the channel strip "**A**" with a CA module [installed the "Setting the operating voltage for the](#page-35-0)  CA module" – "**CA**" menu is activated (s. page 36).

#### **COFDM parameters**

The tables below show the dependence of the transmittable net data rate on the settings of the COFDM parameters.

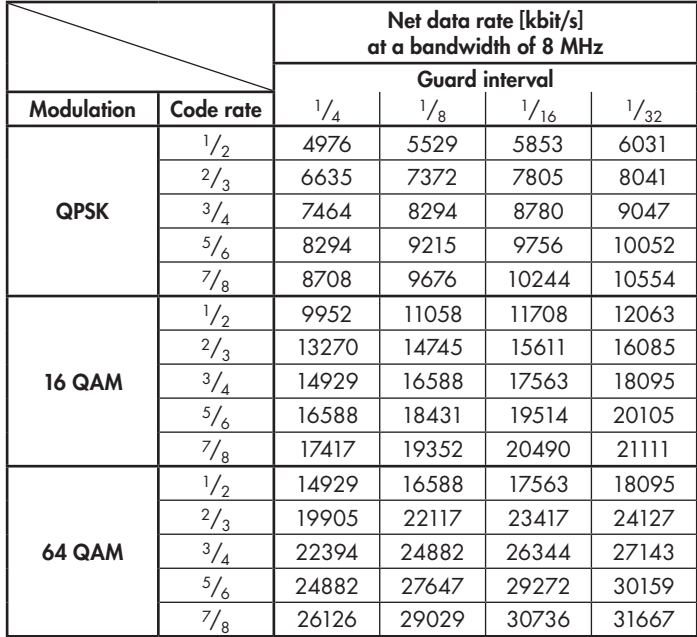

If the bandwidth is decreased by 1 MHz the transmittable data rate is lowered by approx.  $1/8$ .

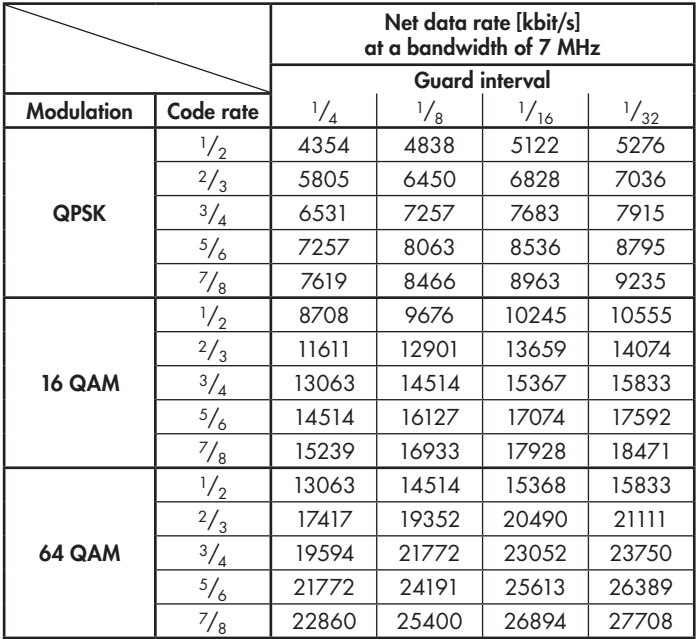

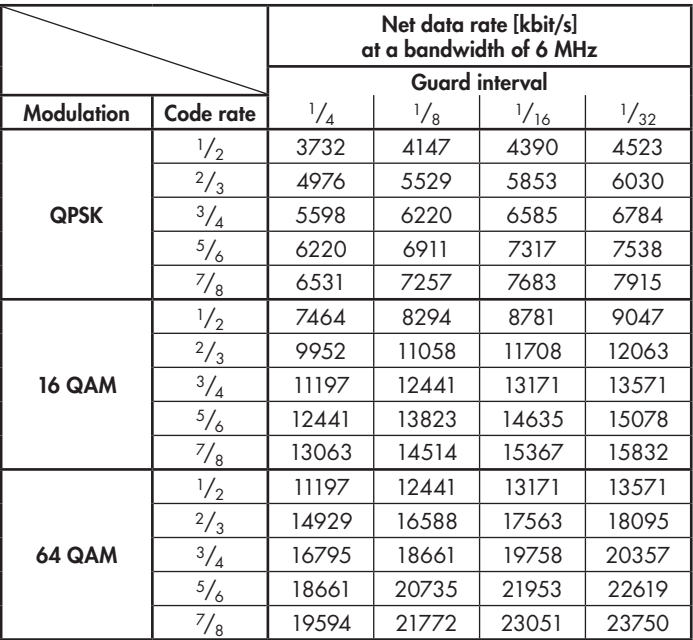

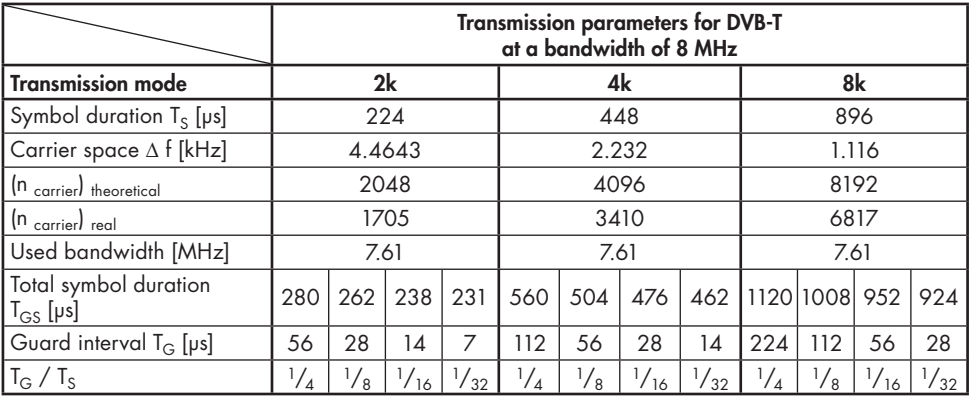

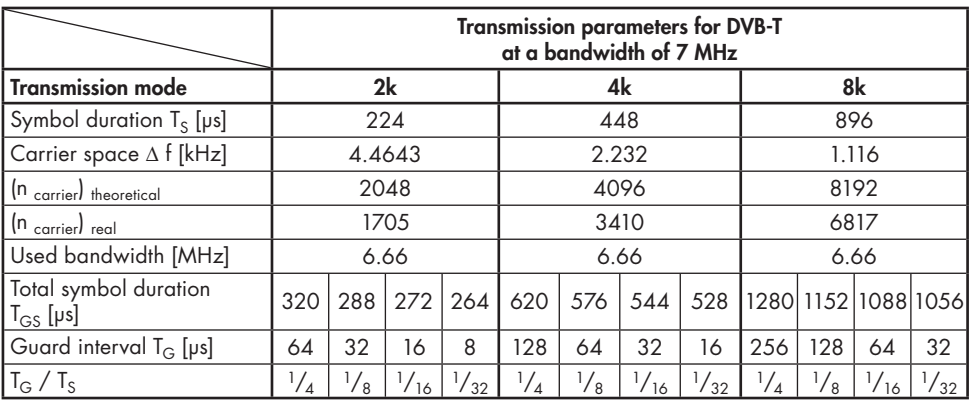

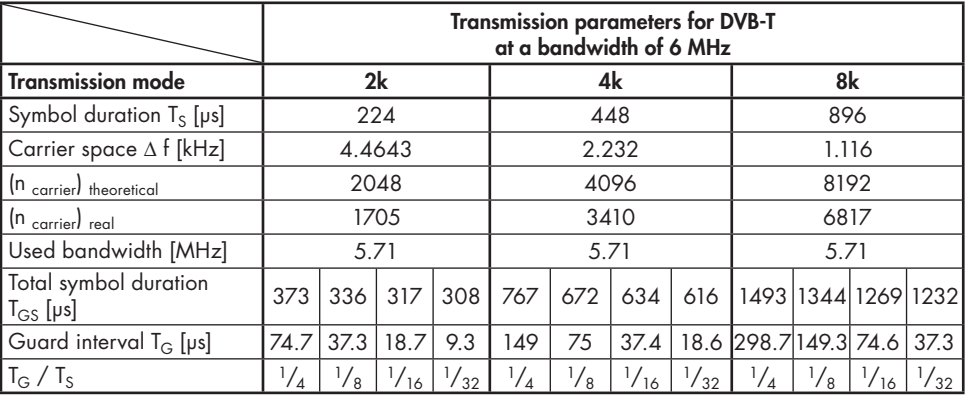

### **Setting the output signal**

In this menu, you can set the bandwidth, the carrier modulation and the spectral position of the output signal.

<span id="page-27-0"></span>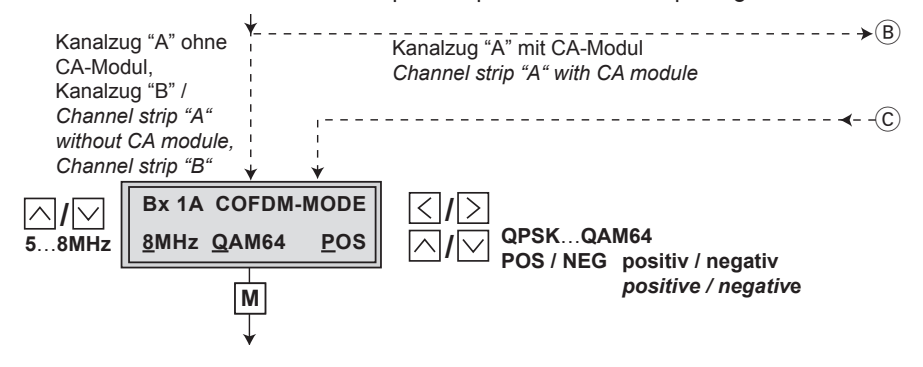

#### **Bandwidth of the output signal**

To transmit the output signal in the channel range of C21 … C69 a bandwidth of 8 MHz can be used.

In the channel range of  $C5$  ... C12 a bandwidth of ≤7 MHz must be set.

If frequency setting is selected you can set the bandwidth dependent on the frequency of the neighbouring-channel.

• Use the  $\log$  buttons to set the bandwidth of the output signal ("**5 MHz**" … "**8 MHz**").

#### **Carrier modulation**

In this menu item the carrier modulation is set. At this the setting "**QPSK**" corresponds to the lowest and the setting "**QAM64**" to the highest output data rate.

- Use the  $\overline{\langle}$   $\overline{\rangle}$  buttons to place the cursor under "QPSK / **QAM…**".
- Set the carrier modulation of the output signal using the buttons ("**QPSK**", "**QAM16**", "**QAM64**").

#### <span id="page-28-0"></span>**Inverting the user signal**

For exceptional cases and "older" digital cable receivers, the spectral position of the user signal can be inverted "**NEG**" (negative). The default setting is "**POS**" (positive).

- Use the  $\overline{\langle}$   $\overline{\rangle}$  buttons to place the cursor under "**POS**".
- Use the  $\overline{\wedge}\overline{\vee}$  buttons to set the spectral position to "**NEG**".
- Press the **M** button.
	- —> The "Setting the transmission parameters" "**COFDM-MODE**" menu is activated.

#### **Setting the transmission parameters**

In this menu you can set the transmission modes, the code rate ("**C …**") and the guard interval ("**G …**").

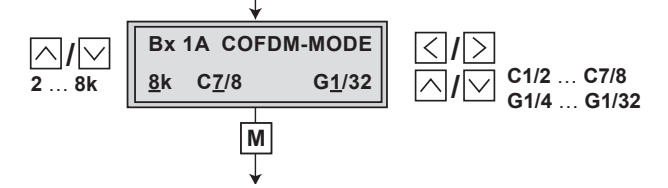

#### **Transmission mode**

In this menu item you set the quantity of carriers: 2k mode: 1512 carriers for user data (total 1705 carriers) 4k mode: 3024 carriers for user data (total 3410 carriers) 8k mode: 6048 carriers for user data (total 6817 carriers) —> The standard modes for DVB-T are 2k and 8k.

• Using the  $\sqrt{ }$  buttons set the transmission mode required ("**2k**" … "**8k**").

#### **Code rate**

During a transmission data can be lost or changed. To recover this data redundancy is added to the signal to be transmitted (forward error correction). The factor of the quantity of redundancy contained in the bits transmitted is called code rate.

<span id="page-29-0"></span>Using the setting "**C7/8**" you can get the highest output data rate at lowest redundancy.

- Use the  $\overline{\langle}$   $\overline{\rangle}$  buttons to place the cursor under "**C...**".
- Set the code rate required using the  $\sqrt{ }$  buttons ("**C1/2**", "**C2/3**", "**C3/4**", "**C5/6**", "**C7/8**").

# **Guard interval**

In this menu item you set the relation of the duration of the user symbols to the duration of the guard intervals to be transmitted. A high guard interval, e.g. "**G1/4**" causes a low output data rate. For cable networks the setting "**G1/32**" is adequate.

- Use the  $\boxed{\left\langle \right|\left. \right\rangle }$  buttons to place the cursor under "**G...**".
- Set the guard interval required using the  $\boxed{\wedge}\boxed{\vee}$  buttons ("**G1/4**", "**G1/8**", "**G1/16**", "**G1/32**").
- Press the **M** button.
	- —> The "Setting the transmitter identification" "**COFDM TPS**" menu is activated.

## **Setting the transmitter identification**

At terrestrial transmission an identification is referred to each COFDM modulated transmitter. When COFDM modulated signals are fed into cable networks this identification is not necessary usually. If receiving problems should occur you must refer a transmitter identification (CELL ID) to each output channel and switch "**on**" the transmitter identification.

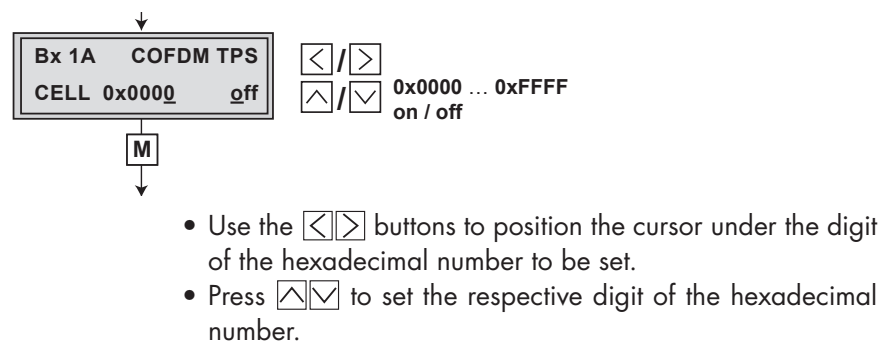

- <span id="page-30-0"></span>• Repeat the procedure by the quantity of the digits to be set.
- Using the  $\triangleright$  button place the cursor under "off" and switch "on" the transmitter identification using the  $\boxed{\wedge}\boxed{\vee}$  buttons.
	- $\Rightarrow$  By pressing the  $\leq$  button you return to the hexadecimal number setting.
- Press the **M** button. —> The "Stuffing" – "**STUFFING**" menu is activated.

#### **Stuffing**

This menu shows the output data rate defined using the COFDM settings and the current measured output data rate.

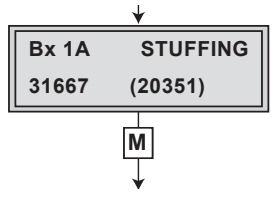

**31667** (= "Number 1"): Defined net output data rate

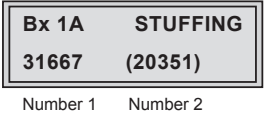

**(20351)** (= "Number 2"):

The current measured output data rate.

 If the station filter is set correctly, this value is lower than the value of the "Number 1". The value fluctuates, since the data rates of individual stations are dynamically modified by the broadcasters.

—> Is the "Number 2" higher than "Number 1" question marks "**??**" appear in the display. In this case correct [the COFDM settings \(pages 25 … 31\) or the settings](#page-24-0)  [of the station filter \(page 23\).](#page-22-0)

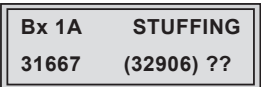

- <span id="page-31-0"></span>• Press the **M** button.
	- —> The "Setting a substitute signal in the case of an incorrect input signal" – "**FAILURE**" menu is activated.

# **Setting a substitute signal in the case of an incorrect input signal**

You use this menu to set whether a COFDM signal filled with "**Null Packets**", a COFDM signal filled with null packets and self-made tables "**Tables**" or a "**Single Carrier**" signal should be provided as an output signal whenever an incorrect input signal occurs. Self-made tables are transmitted furthermore.

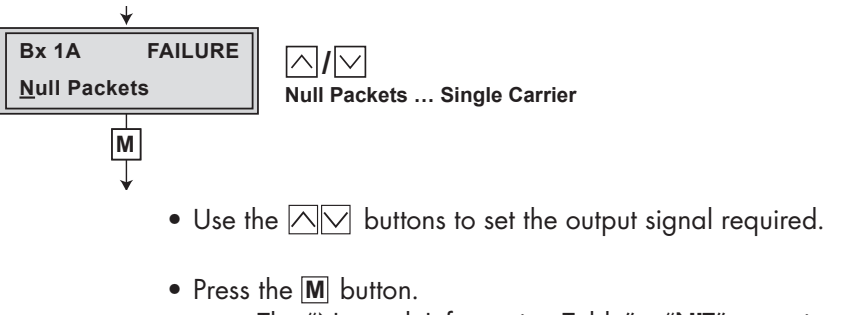

—> The "Network Information Table" – "**NIT**" menu is activated.

# **Network Information Table (NIT)**

<span id="page-32-0"></span>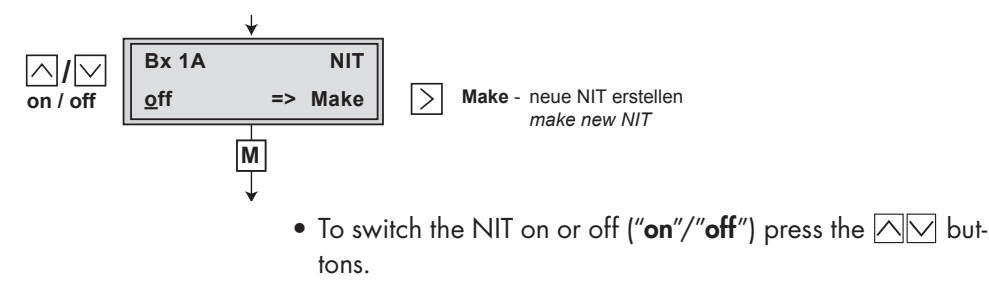

- Press the  $\triangleright$  button to activate the NIT ("**Make**").
	- —> All active …-COFDM modules must be set and ready for reception.
	- —> The NIT of all …-COFDM modules are switched on.
	- —> The COFDM module fetches all the information (output frequencies, output symbol rates, etc.) it needs from all the …-COFDM modules in order to generate the cable NIT. This process may take a few seconds. Then the NIT is generated, added and sent to all …-COFDM modules. The other …-COFDM modules also add this new cable NIT. The status of all …-COFDM modules in the NIT menu changes to "**on**".
- To switch off the new NIT (" $off'$ ) press the  $\nabla$  button.
	- —> The cable NITs of the other …-COFDM modules will stay switched on. When the cable NIT of the COFDM module is switched on again ("**on**") by pressing the  $\nabla$  button, the previously generated NIT is added again. If you have changed parameters in the meantime, you must first select "**Make**" to generate a new, up-to-date NIT.
- Press the **M** button.
	- —> The "Deleting a PID" "**DROP**" menu is activated.

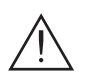

# **Deleting a PID**

In this menu a PID of the transport stream can be deleted.

<span id="page-33-0"></span>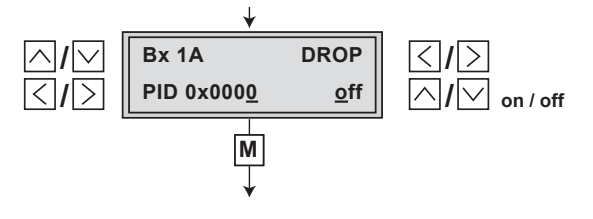

- Use the  $\boxed{\left\langle \left\vert \right\rangle \right\vert }$  buttons to place the cursor under the respective digit of the hexadecimal number of the PID to be deleted ("**0x0000**") and set the hexadecimal number using  $M_N$ .
- Use the  $\triangleright$  button to set the cursor under "**off**" and delete the PID using the  $\sqrt{\vee}$  buttons ("**on**").
- Press the **M** button. —> The "Renaming a PID" – "**REMAP**" menu is activated.

## **Renaming a PID**

In this menu you can allocate a new address to a PID retaining the complete data content.

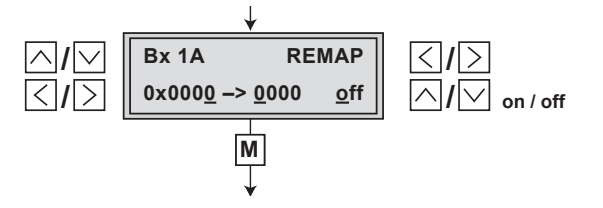

- Use the  $\overline{\langle}$   $\overline{\rangle}$  buttons to place the cursor under the respective digit of the hexadecimal number of the PID to be changed ("**0x0000**") and set the hexadecimal number using  $\boxed{\wedge}\boxed{\vee}$ .
- Use the  $|\langle \cdot | \rangle$  buttons to place the cursor under the respective digit of the hexadecimal number of the new PID ("**–> 0000**").
- Set the hexadecimal number using  $\triangle$   $\triangledown$ .
- Use the  $\triangleright$  button to set the cursor to "**off**" and rename the PID using the  $\sqrt{ }$  buttons ("**on**").

• Press the **M** button. —> The "Saving data" – "**MEMORY**" menu is activated.

<span id="page-34-0"></span>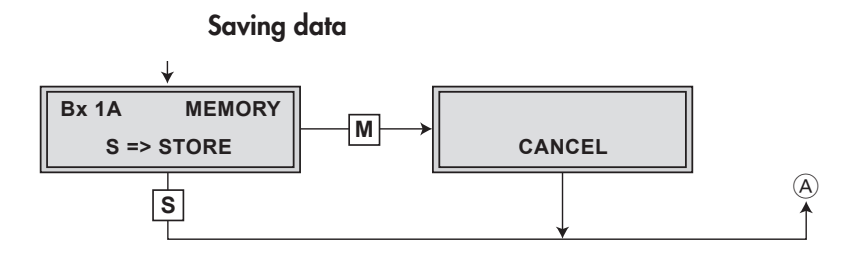

- All programmed data is saved by pressing the **S** button. You will be returned to the menu item "**Selecting the module / channel strip**" via  $\widehat{A}$  (page 16).
	- —> By pressing the **M** [button, you will be returned to the](#page-15-0)  menu item "**Selecting the module / channel strip**" via A **without** saving the programmed data.

#### <span id="page-35-0"></span>**5.4.1 Setting the CA module**

In order for this function of the CA module to be possible, stations capable of being decoded by the CA module you are [using and your smart card must be selected in the "Setting](#page-22-0)  the station filter" – "**PROGRAM**" menu (page 23).

Where both encrypted stations and unencrypted regional broadcasters are transmitted via a single channel, short-term picture loss may occur when switching between encrypted and unencrypted broadcasts.

#### **Setting the operating voltage for the CA module**

In this menu the operating voltage for the CA module can be set.

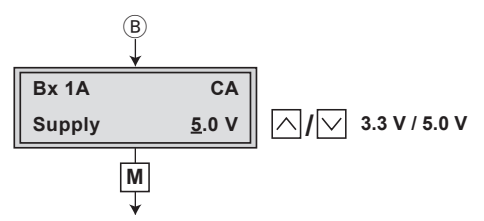

- Use the  $\land\lor\lor$  buttons to set the operating voltage for the CA module ("**3.3 V**" / "**5 V**").
- Press the **M** button.
	- —> The "Setting the PID monitoring" "**CA PID Check**" menu is activated.

## **Setting the PID monitoring**

The factory default of the PID monitoring is switched on.

If particular PIDs are not decrypted the CI module is reset. Additionally dropouts may occur if several stations are decrypted. To prevent this the PID monitoring can be switched off.

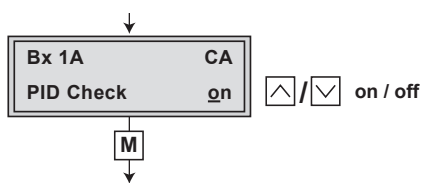

- <span id="page-36-0"></span>• Use the  $\boxed{\wedge}$  buttons to switch "**off**" or "**on**" the PID monitoring.
- Press the **M** button.
	- —> The "Configuring the CA module" "**CA**" menu is activated.

# **Configuring the CA module**

A menu has been provided for these settings, which is displayed on your TV screen. The menu varies according to which CA module you are using. For this reason, please refer to the operating manual of your particular CA module. The menus are displayed on the TV screen whenever this is connected. The relevant information is shown in the head-end station. This may appear as a fixed display or as scrolling text according to display capabilities.

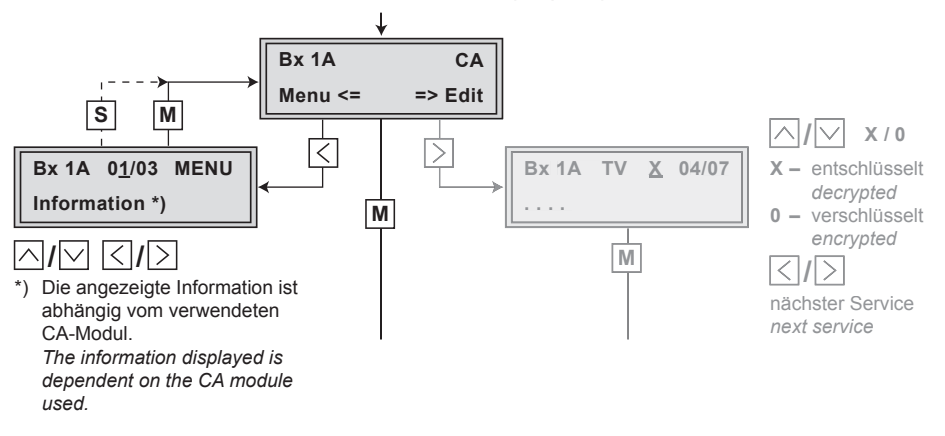

- —> By pressing the **M** button you can skip the "Configuring the CA module" – "**CA**" menu and activate the ["Setting the output signal" – "](#page-27-0)**COFDM-MODE**" menu (page 28).
- Press the  $\overline{\left\langle \right. }$  button to activate the menu of the CA module.
	- —> The display shows e.g.: **Bx 1A 01/03 MENU Information**

#### <span id="page-37-0"></span> **Meaning of the indicators:**

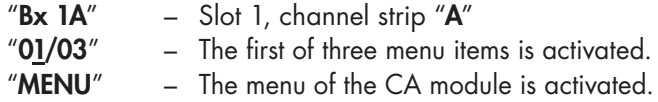

 For the explanation of further details please use the operating instructions of the CA module used.

- Use the  $\overline{\wedge}\overline{\vee}$  buttons to activate the menu desired.
- Press the  $\triangleright$  button to activate the menu.
- Use the  $\overline{\wedge}$  buttons to select the function desired.
- To set the CA module use the  $\boxed{\left\langle \right|\left[\right\rangle }$  and  $\boxed{\left\langle \right|\left\langle \right\rangle }$  buttons.
- All settings are saved by pressing the **S** button.
	- —> You will be returned to the "Configuring the CA module" – "**CA**" menu item.
	- $\Rightarrow$  By pressing the **M** button you can cancel the settings in the menu of the CA module and are returned to the "Configuring the CA module" – "**CA**" menu.
- Press the  $\triangleright$  button.
	- —> The "Selecting stations" "**CA Edit**" is activated.

#### **Selecting stations**

In this menu you select the stations wished from the encoded data stream, which are to be decoded.

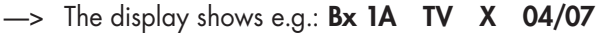

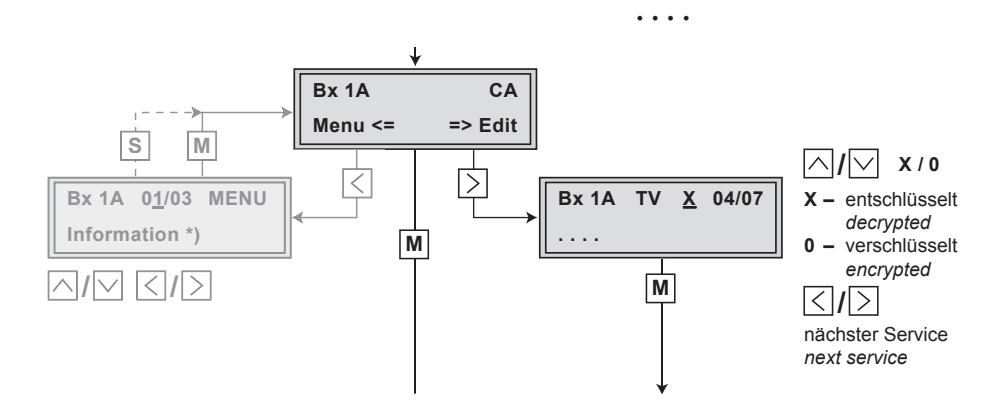

## **Meaning of the indicators in the example:**

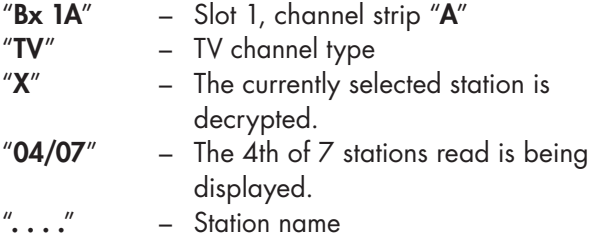

## **Further possible terms displayed:**

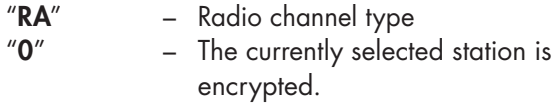

- Use the  $\boxed{\left\langle \right\vert }$  buttons to call up the stations in sequential order which are to be decoded, then use  $\land\lor\lor$  to decrypt (" **X** ") or not to decrypt them (" **0** ").
- Save changes and activate the station filter: Press the **M** button.
	- —> The filter is activated. The display shows the "Configuring the CA module" – "**CA**" menu.

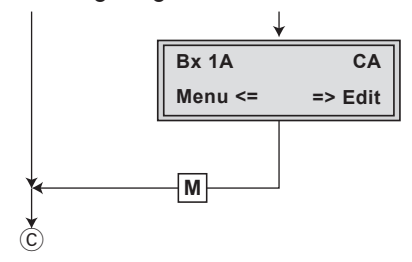

• Press the **M** button.

CA Modul.

[—> The "Setting the output signal" – "](#page-27-0)**COFDM-MODE**" menu is activated (page 28).

# <span id="page-39-0"></span>**6 Final procedures**

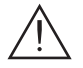

 **After installing the head-end station, upgrading accessories or installing modules it is necessary to tighten all cable connections, F terminals and cover screws in order to maintain compliance with current EMC regulations.** 

- Securely tighten the cable connections using an appropriate open-ended spanner.
- After programming, connect the modulator output  $(D)$  to one of the input sockets  $\overline{G}$  of the output collector (page 10, fig. 4).
- [Test the output level of the output collector according to the STC 160 assembly](#page-9-0)  instructions and set the output level required for the cable system.
- Mount the base plate and the front cover (see STC 160 assembly instructions).

# <span id="page-40-0"></span>**7 Channel and frequency tables**

Advice for a frequency raster (8 MHz) in the band I/III

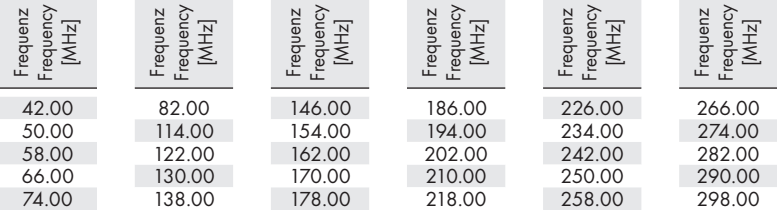

## Channel-/frequency raster for DVB-T (band III, bandwidth 7 MHz)

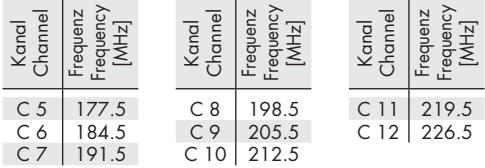

#### CCIR – Hyperband (frequency raster 8 MHz)

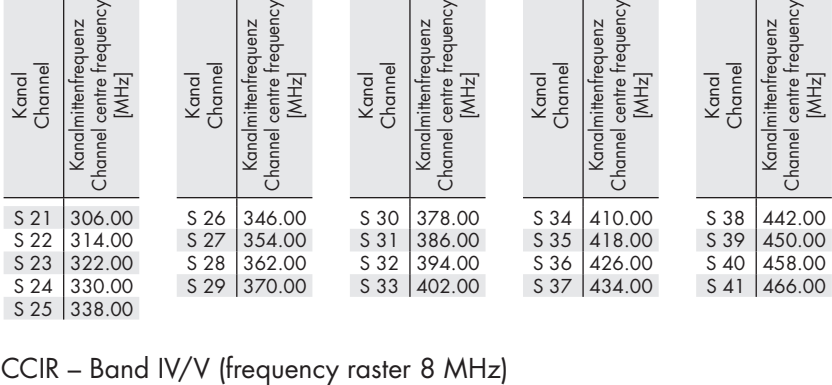

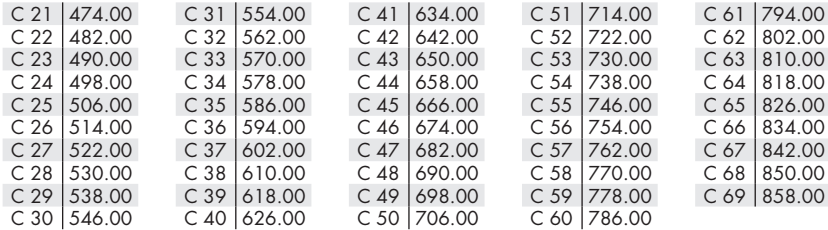